## Dificuldade no firmware Update.

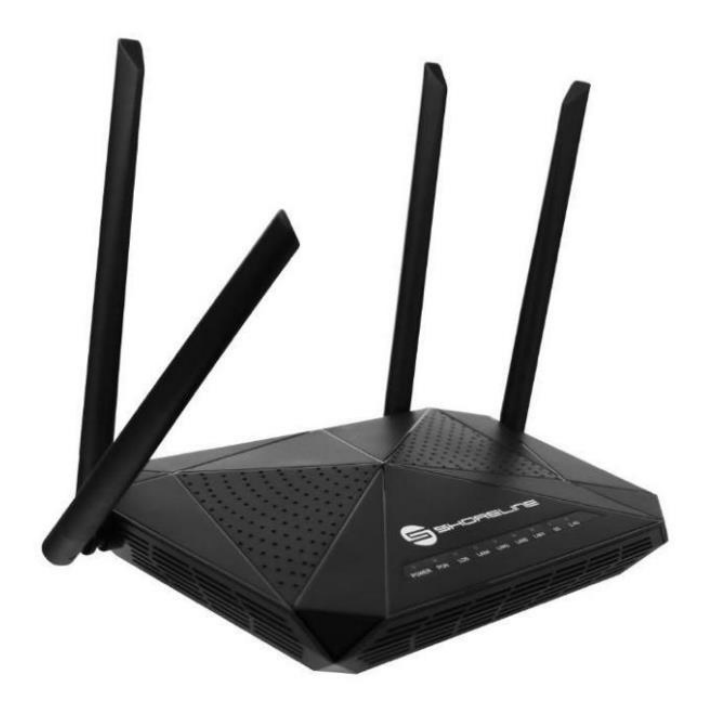

## **Passo a Passo do Update**

Baixe o arquivo de atualização.

Para baixar o arquivo, acesse a página de **Downloads** no site *clicando aqui.* Após isso, utilize a opção **Baixar Firmware** para o produto desejado.

Após baixado o arquivo, abra a interface gráfica da ONU no computador com o IP da LAN descrito em baixo do aparelho, Usuário e senha configurado. Caso tenha dificuldades reset o aparelho e Usuário e senha padrão voltarão ao normal. O padrão deste é: admin/admin.

Acesse a Zona de administração clique na parte de firmware upgrade/atualização de software e clique em escolher arquivo e escolha o arquivo de atualização. Clique em upgrade e aguarde até aparecer 100%.

Lembrando: **sem extrair o arquivo**

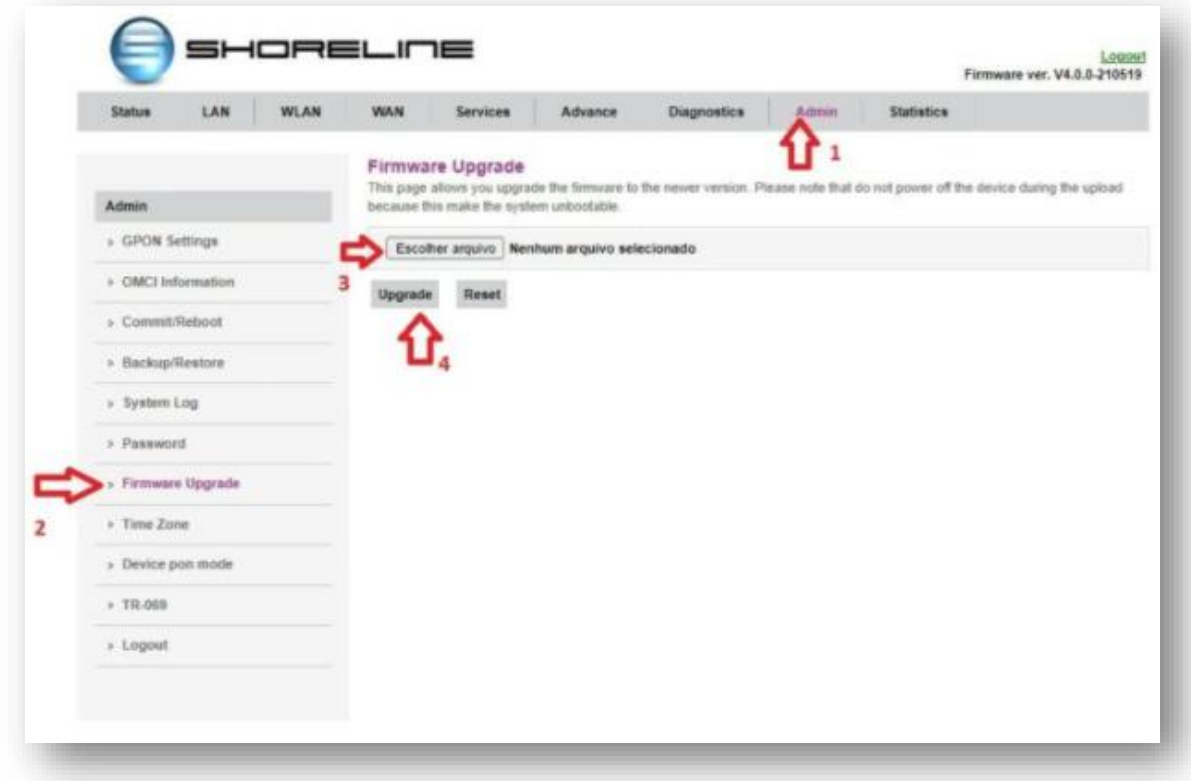

Após este processo de atualização reset o aparelho para que seja limpo o cache do dispositivo ONT.